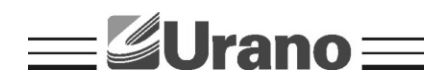

## **MANUAL DE OPERAÇÃO**

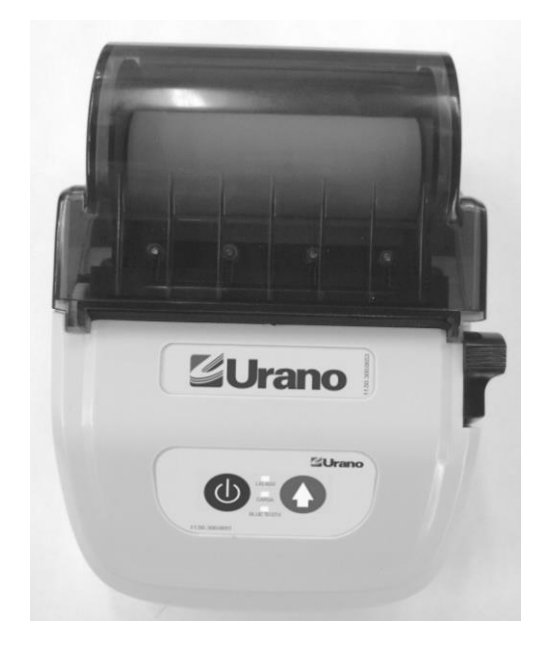

# **IMPRESSORA TÉRMICA ZP50-BT**

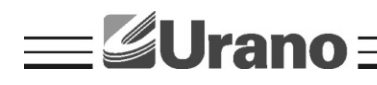

## **Impressora Térmica ZP50-BT**

### **1- CONTEÚDO DA CAIXA**

- Impressora ZP50-WL
- Manual de Instruções - CD
- Cabo de comunicação
- Receptor USB
- Suporte de parede
- Fonte de alimentação
- Alça de transporte

#### **2 - DESCRIÇÃO**

Impressora térmica com tecnologia que dispensa o uso de fios (Bluetooth), pode ser utilizada em balcões de pedido, fixa na parede ou junto ao operador.

Possui protetor de borracha localizada na saída do papel que é capaz de impedir a entrada de líquidos.

Sistema simplificado para a troca da bobina de papel e capa de proteção da bobina translúcida, permitindo controlar a quantidade de papel na bobina.

#### **3 - ESPECIFICAÇÃO TÉCNICA**

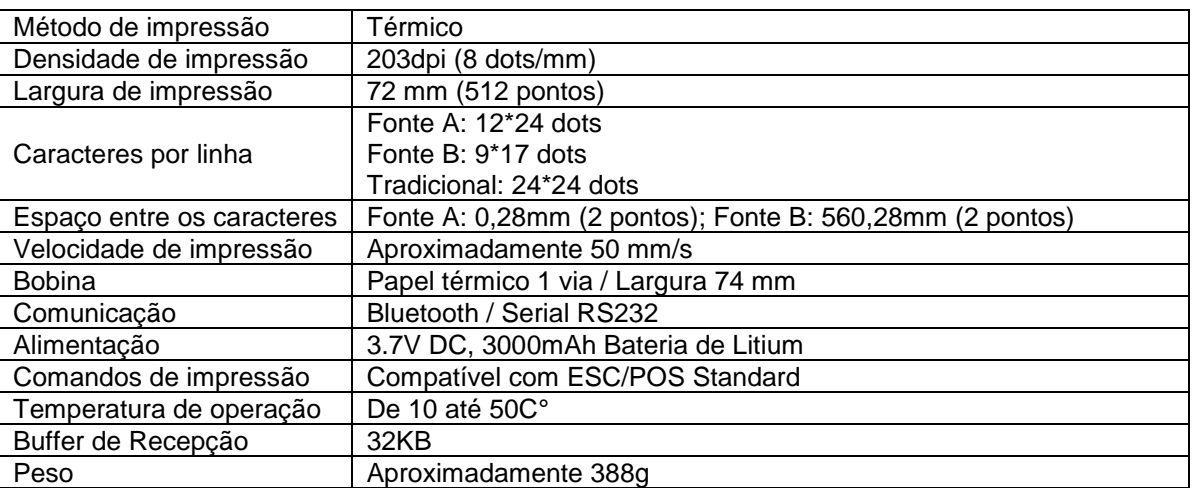

#### **4 - CONHECENDO A IMPRESSORA**

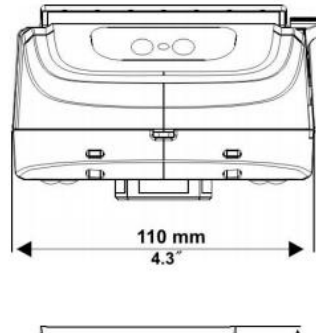

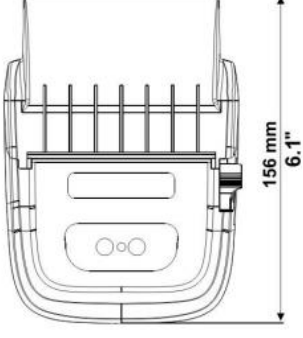

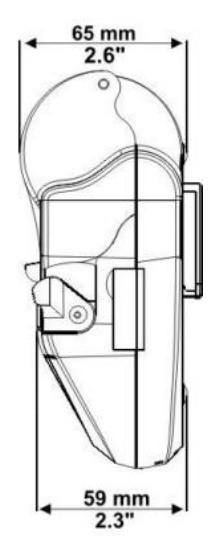

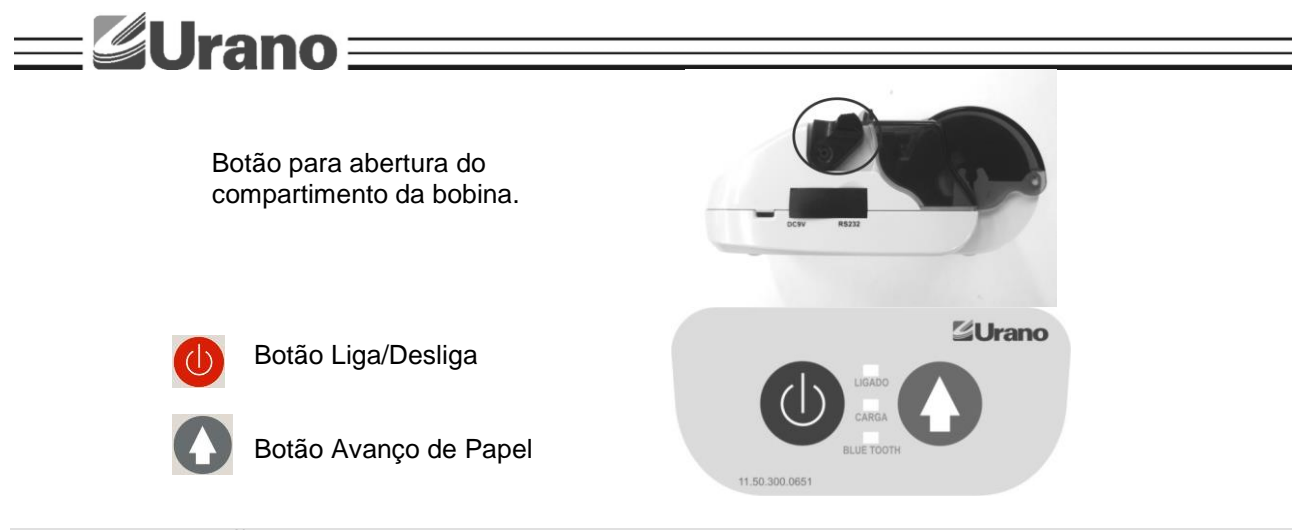

## **5 – INSTALAÇÃO DO DRIVER DA IMPRESSORA**

#### **PASSO 1**

Abra a pasta **X**:\DRIVER, sendo **X** a letra que representa a sua unidade de CD. Execute o arquivo Setup.exe e siga as instruções conforme as figuras abaixo.

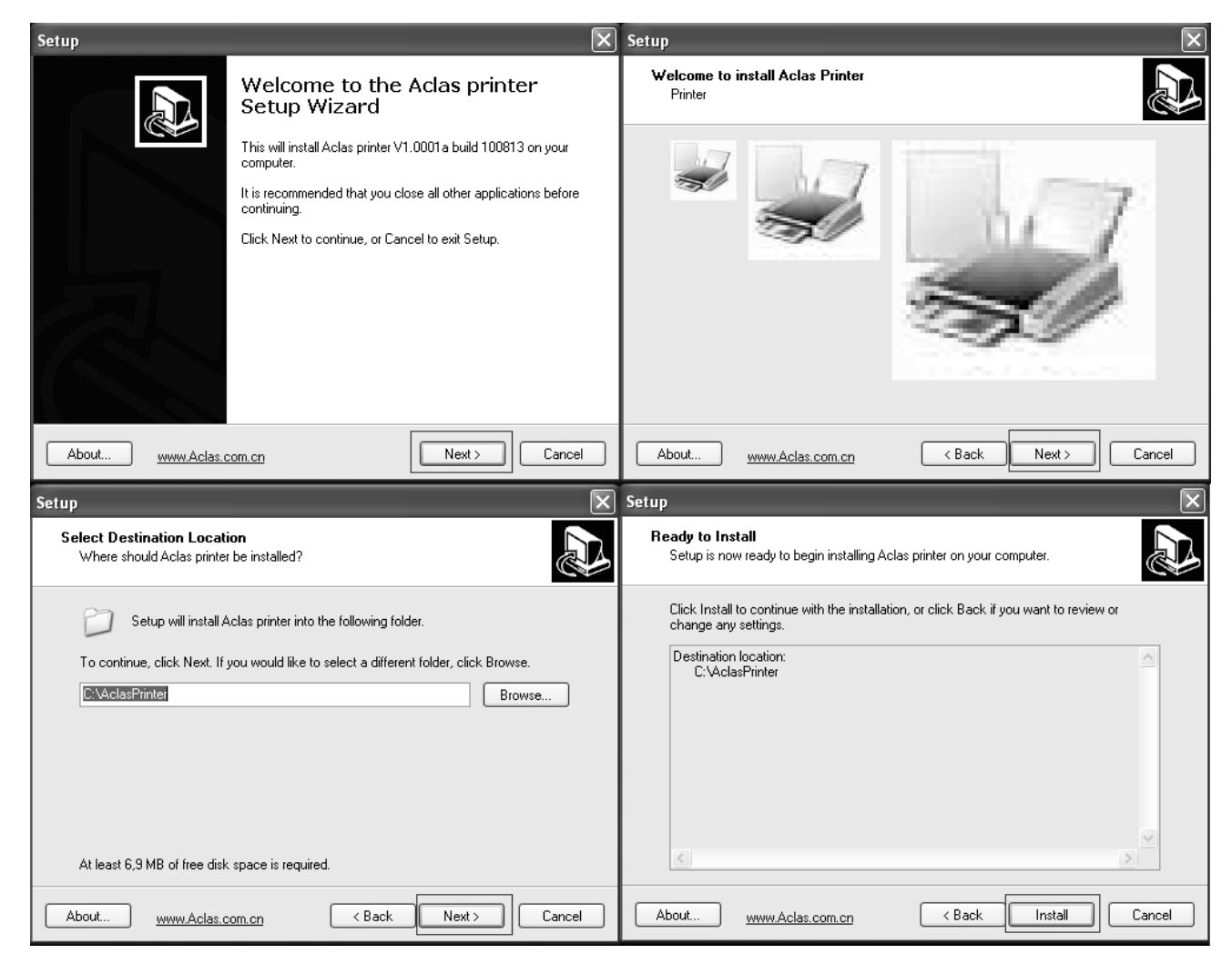

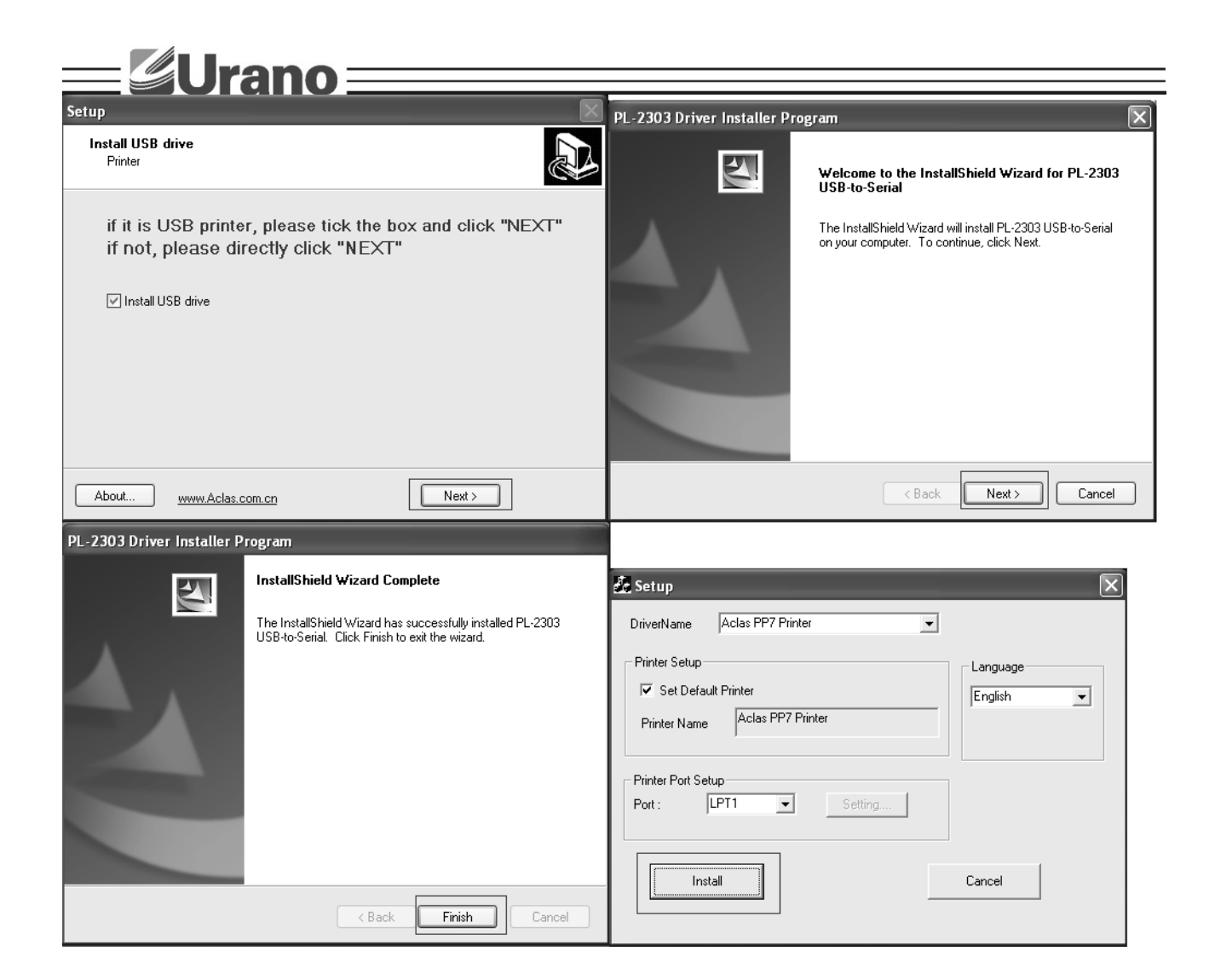

#### **PASSO 2**

Conecte o receptor em uma porta USB disponível em seu computador.

Irá aparecer na bandeja do sistema o ícone  $\overline{\mathcal{C}}$ , dê um duplo clique sobre ele para abrir a tela de dispositivos bluetooth.

Pressione e mantenha pressionado por 3 segundos os botões  $\bigoplus_{e} \bigoplus$  simultâneamente, desse modo o receptor localizará a impressora e a comunicação entre eles será estabelecida.

Na tela de dispositivos bluetooth siga as instruções conforme as figuras abaixo:

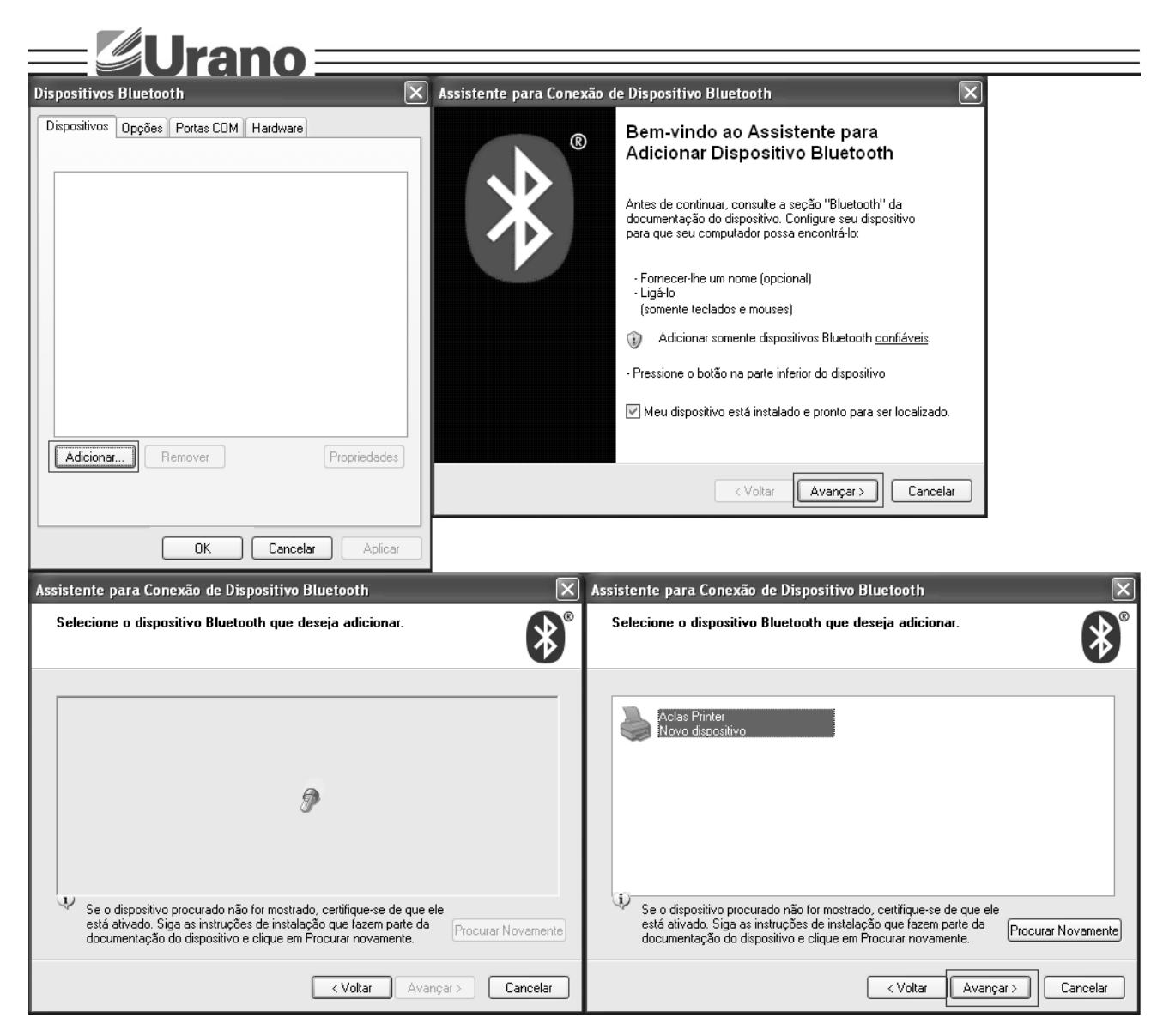

#### **PASSO 3**

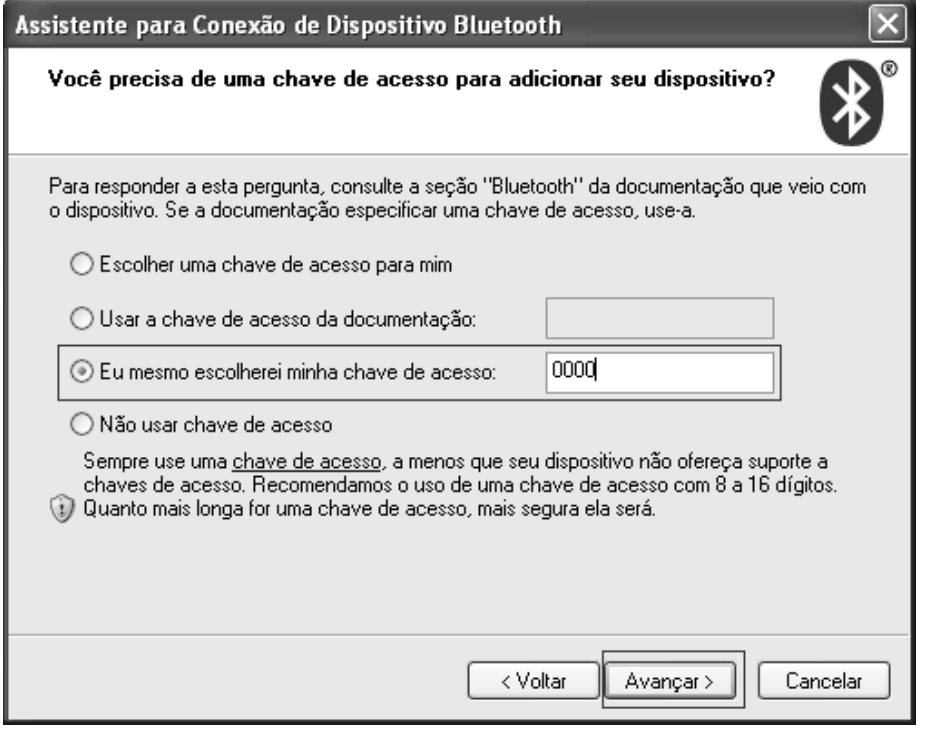

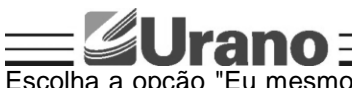

Escolha a opção "Eu mesmo escolherei minha chave de acesso", preencha o campo com o valor "0000" e depois clique em avançar.

#### **PASSO 4**

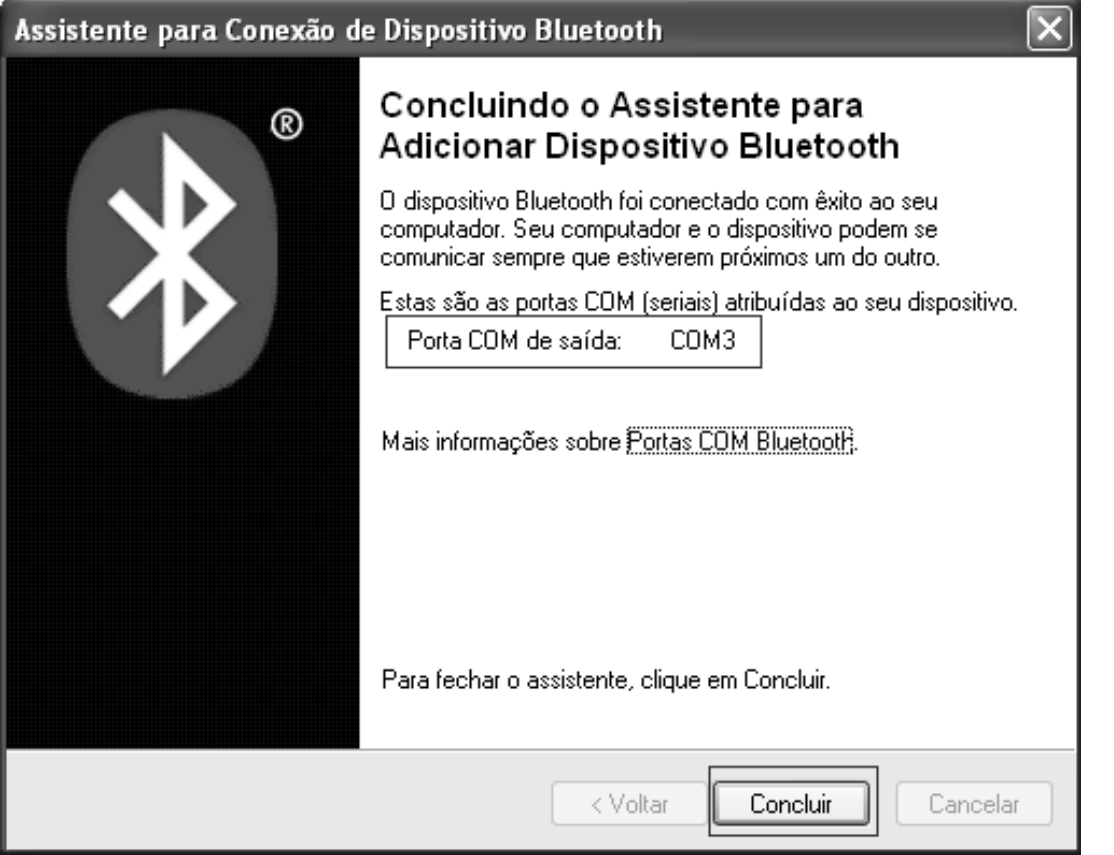

A primeira parte da instalação esta concluída, anote a porta de saída do dispositivo. Na figura exemplo a porta de saída é COM3.

#### **PASSO 4**

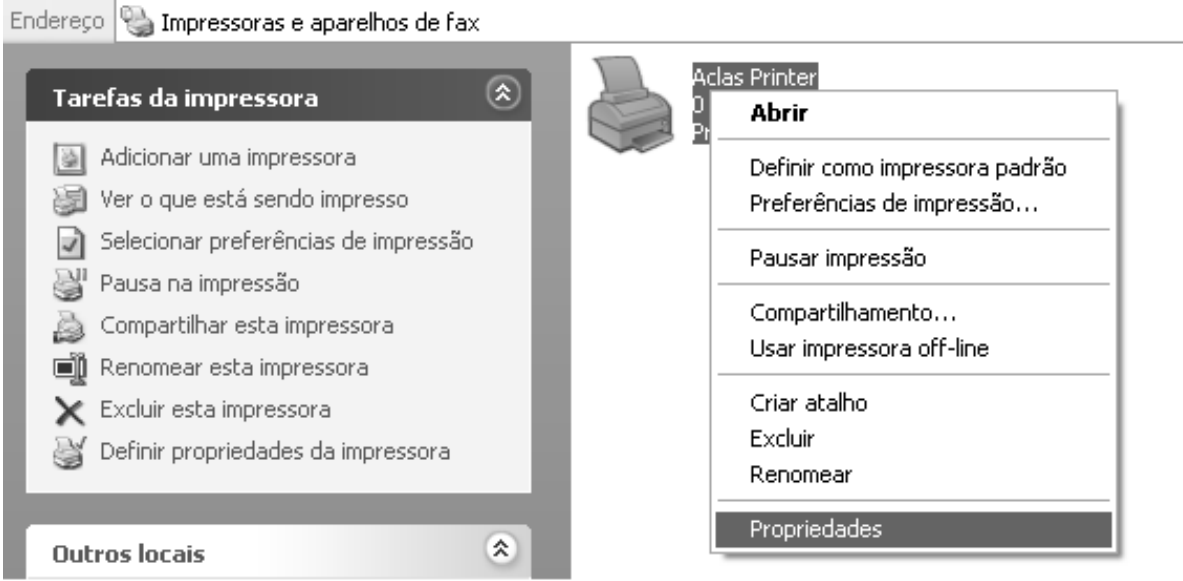

Clique no Menu Iniciar, selecione configurações e clique em impressoras e aparelhos de fax, clique com o botão direito do mouse sobre o ícone Aclas Printer e escolha propriedades.

#### **PASSO 5**

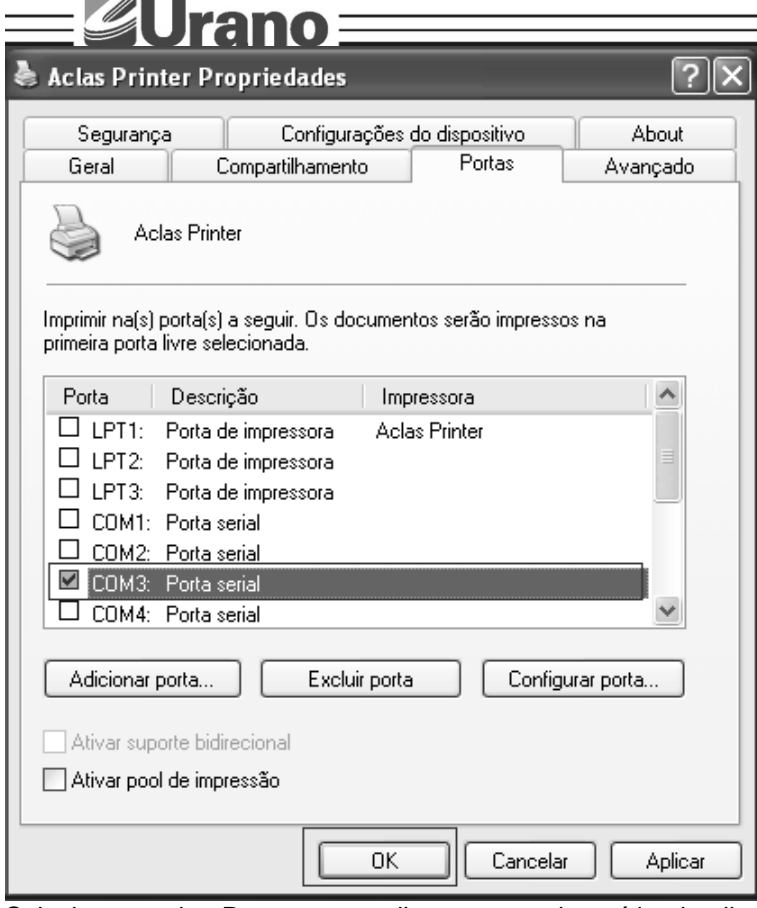

Selecione a aba Portas e escolha a porta de saída do dispositivo bluetooth conforme a porta que foi atribuída no passo 4.

Para finalizar clique na aba geral e clique no botão Imprimir página de teste.

## **6 – AUTO TESTE**

 $\overline{a}$ 

Com a impressora desligada, mantenha pressionado o **e em seguida pressione e mantenha** pressionado o botão  $\bigoplus$ por 3 segundos, após solte o  $\bigoplus$ .

## **7 – CUIDADOS E MANUTENÇÃO**

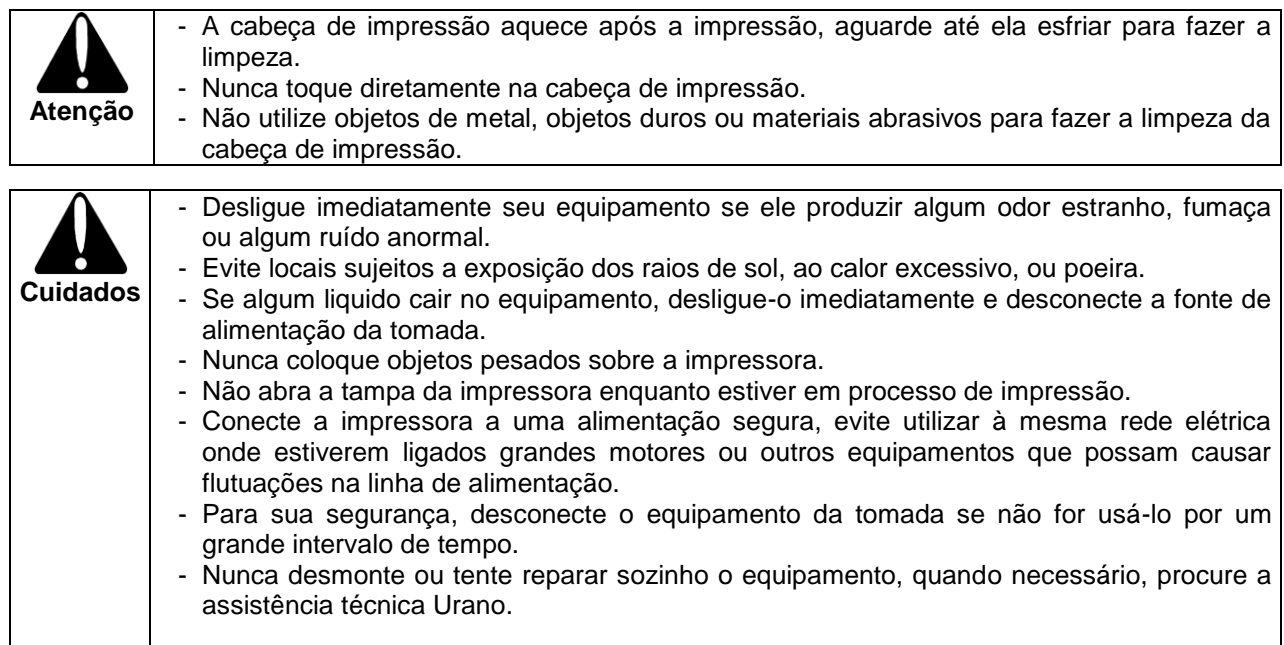

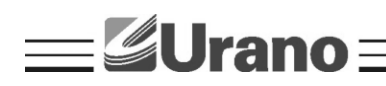

#### **7 – DESCARTE DE BATERIA**

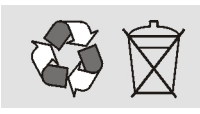

Conforme a legislação vigente que disciplina o descarte e reciclagem de baterias e pilhas, bem como o gerenciamento ambientalmente adequado informamos que:

- As pilhas e baterias compostas deníquel-cádmio, chumbo-ácido e óxido de mercúrio não podem ser queimadas em instalações inadequadas, lançadas ao céu aberto, lixo doméstico, lixo comercial ou ter sua destinação em aterros sanitários comuns.

Orientamos nossos clientes que ao final da vida útil das baterias e pilhas envie à Urano ou encaminhe para uma Autorizada Urano.

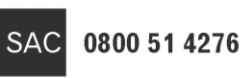

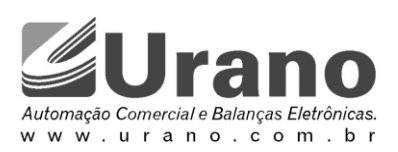